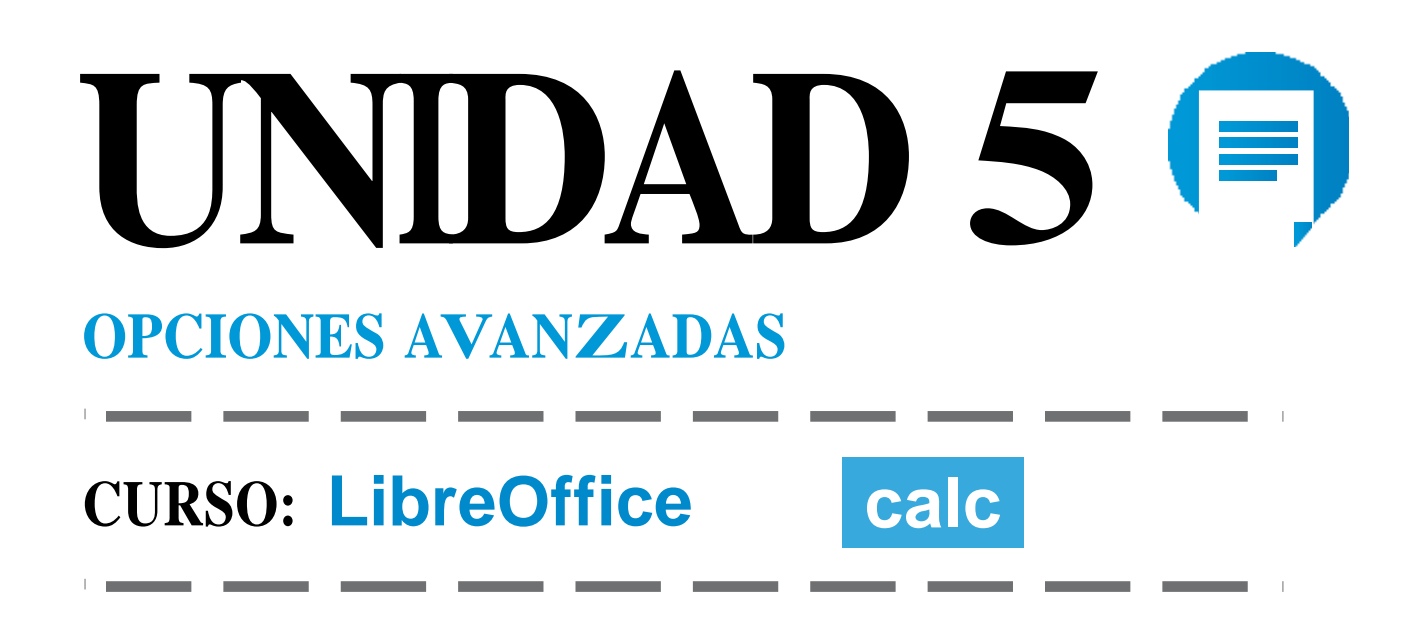

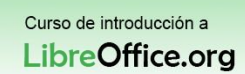

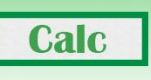

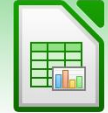

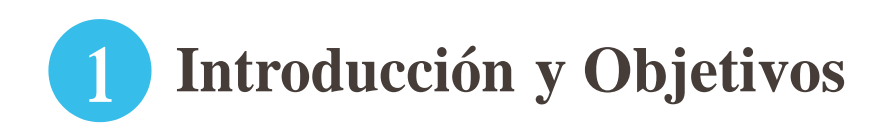

Hasta el momento hemos visto parte de lo fundamental de las hojas de cálculo. Insertar datos, copiar, pegar y borrar, pero sin duda lo más importante es la flexibilidad para manipular datos a través de fórmulas.

Sin embargo la potencia de las hojas de cálculo no termina en las fórmulas, existen una serie de elementos que le permiten más potencia, uno de los más llamativos es la representación de datos mediante gráficas que luego podemos usar en nuestros documentos o en presentaciones.

En esta unidad aprenderás lo siguiente:

- Entender el concepto de filtro y su uso.
- Ordenar los datos de una tabla.
- Realizar gráficas de una tabla.
- **Insertar notas.**

**Udd** DELAL

- Ocultar filas y columnas.
- Entender el concepto y el uso del formato condicional.
- Ocultar las líneas de cuadrícula.
- Atajos del teclado en Calc.
- Usar el navegador.

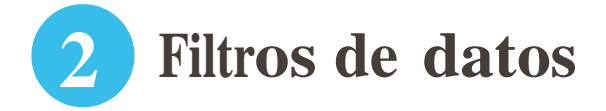

Con Calc podemos llegar a tener vastas colecciones de datos, veamos un ejemplo, como pueda ser un inventario de un taller de mecánica, en el que se registran las compras y las ventas de piezas y las piezas están inventariadas por marca y modelo de coche entre otros muchos atributos.

En ese conjunto tan amplio de datos, puede llegar a ser muy complejo navegar por la tabla para encontrar el registro que estamos buscando. Los filtros sirven para facilitar encontrar información en ese tipo de circunstancia.

Los filtros también nos permiten ordenar los datos por columnas.

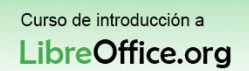

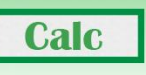

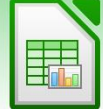

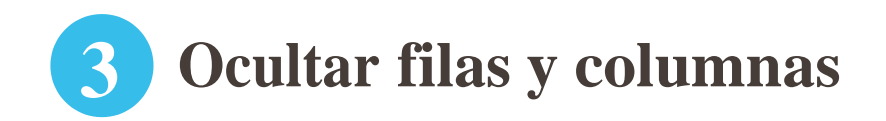

**Udd** DELAL

En ocasiones usamos columnas para realizar pasos intermedios y esos datos acaban estorbando, sin embargo son datos auxiliares y si los borramos podemos causar errores en fórmulas que los usan de referencia.

Ocultar filas y columnas nos permite ocultar los datos auxiliares que usamos en nuestra hoja de cálculo y evitar confusiones a la persona o personas que deben visualizar nuestro documento.

Nos damos cuenta de que en un documento hay filas o columnas ocultas porque podemos ver que en la numeración de las filas la secuencia no es correcta, lo mismo con el orden alfabético de las columnas. Además aparece un borde más grueso. Para volver a mostrar la columna o la fila basta con situarnos sobre ese borde más grueso, el cursor del ratón cambiará de forma y haciendo doble clic volveremos a mostrarla. O bien podemos seleccionar las filas o columnas adyacentes y con el botón derecho del ratón mostrar el menú emergente y pulsar sobre el botón "mostrar".

## **4 Formato y estilo condicional**

El formato y estilo condicional nos sirve para establecer alertas sobre nuestros datos. Veamos un ejemplo para entender su uso. Somos profesores y tenemos delante de nosotros la tabla de notas de final de curso de nuestros alumnos, queremos destacar aquellos que han superado el 9 de media y aquellos que han suspendido con colores diferentes.

Podríamos hacer este proceso de forma manual, pero ahora imaginemos el papel de un profesor universitario que da clase a 300 alumnos. Se convierte en una labor muy tediosa hacer los cambios "a mano". Nota: Usando filtros podríamos seleccionar los valores menores que 5 y pintarlos todos y repetir la operación con los valores mayores que 9, pero si cambiara la nota de un alumno tendríamos mucho más trabajo de nuevo.

Nos damos cuenta de que en un documento hay filas o columnas ocultas porque podemos ver que en la numeración de las filas la secuencia no es correcta, lo mismo con el orden alfabético de las columnas. Además aparece un borde más grueso.

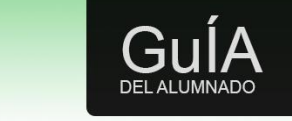

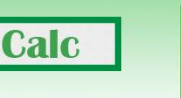

Para volver a mostrar la columna o la fila basta con situarnos sobre ese borde más grueso, el cursor del ratón cambiará de forma y haciendo doble clic volveremos a mostrarla. O bien podemos seleccionar las filas o columnas adyacentes y con el botón derecho del ratón mostrar el menú emergente y pulsar sobre el botón "mostrar".

Una diferencia con Excel es que MS Excel permite definir el estilo que aplicamos a la celda en el momento mientras que con Calc debemos definir el estilo previamente.

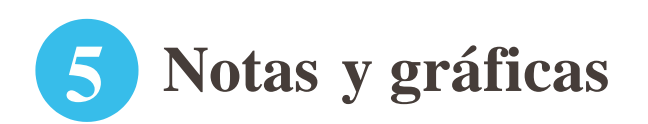

Cuando trabajamos varias personas en una misma hoja de datos para rellenar datos o explicar conceptos en Excel teníamos los "Comentarios" ese concepto en Calc se traduce en notas.

Las notas se introducen en una celda desde el menú insertar, pulsando sobre nota, aparecerá un recuadro amarillo tipo "post-it" en el que escribiremos la nota.

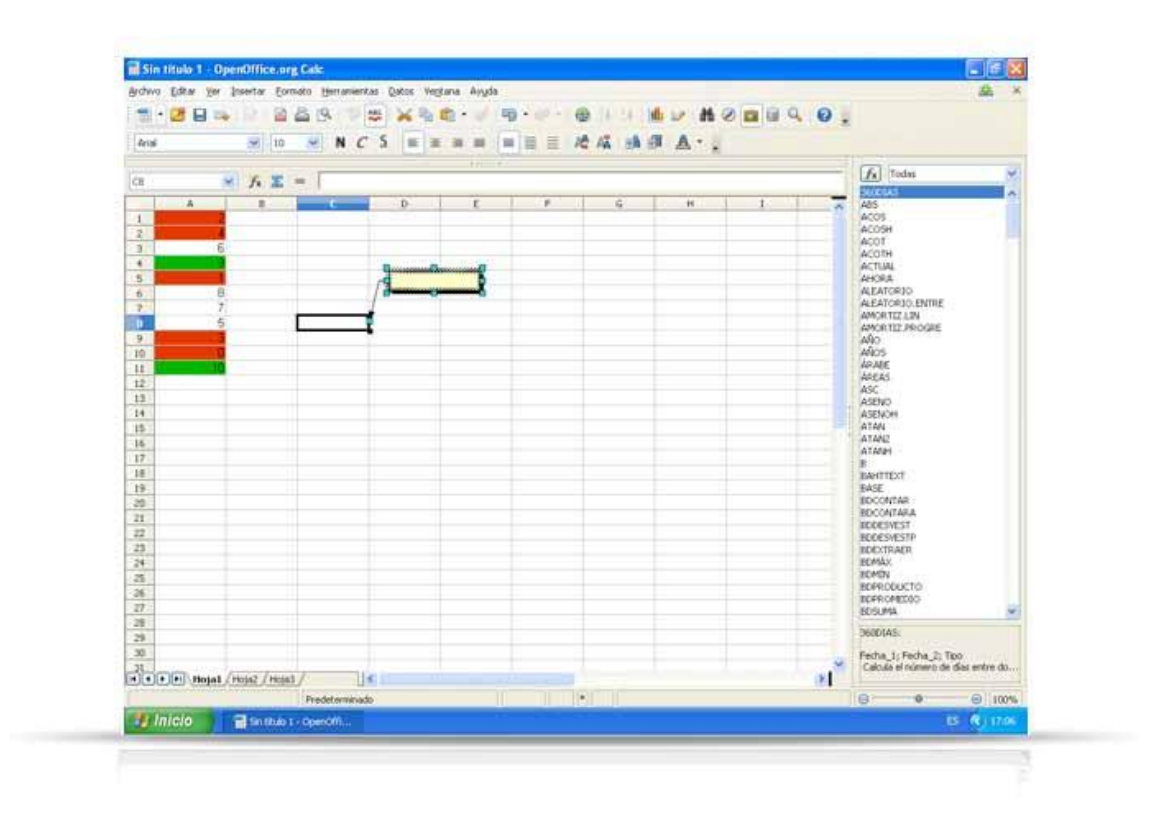

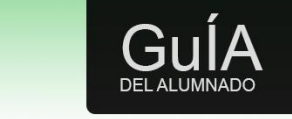

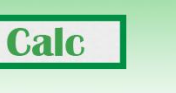

Además de las notas otro elemento importante en las hojas de cálculo son las gráficas. En Excel igual que en Calc podemos insertar diferentes tipos de gráficas, vamos a ver un ejemplo de una serie. Vamos a imaginar un escenario sencillo en el que se decida representar gráficamente la evolución de las ventas de una empresa en diferentes años.

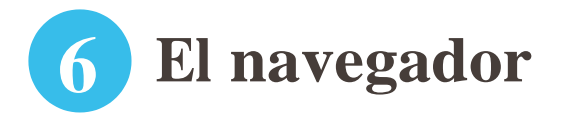

El navegador de LibreOffice.org (Figura 3) proporciona una vista jerárquica de los objetos que conforman el documento. Con el navegador podemos ver un listado de objetos tales como hojas, rangos y bases de datos, áreas vinculadas, gráficos, objetos OLE, notas y objetos de dibujo. Además de ser una forma conveniente de navegar y seleccionar los distintos objetos de un documento, también puede utilizarse para copiar celdas o insertar enlaces en una hoja a otros documentos, o a una hoja en el mismo documento.

El navegador copia e inserta vínculos arrastrando y soltando. Para poder crear un vínculo con el navegador, los datos que desean enlazarse deben estar definidos como rango con nombre en el documento origen. Si no hay rango con nombre en el documento origen, el navegador no mostrará elementos enlazables. El navegador también muestra los objetos y puede enlazar datos desde hojas de Excel.

Para mostrar el navegador pincharemos sobre el icono "navegador" en la barra de herramientas.

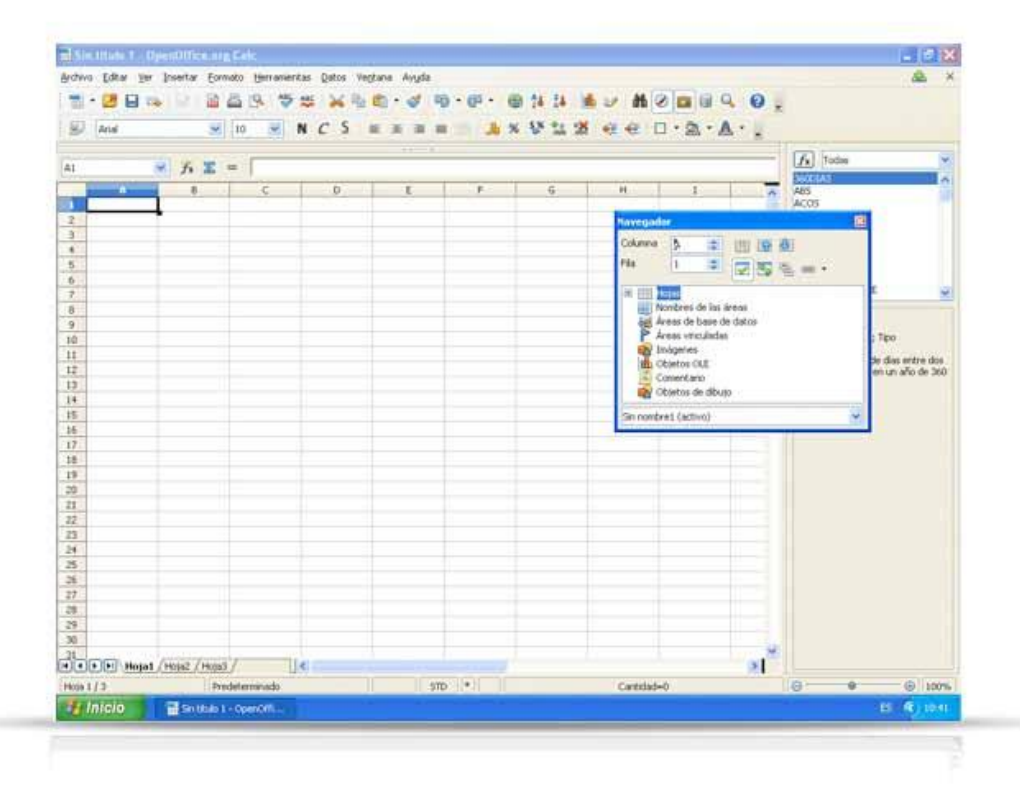

**LibreOffice PÁGINA 5** 

Curso de introducción a Libre Office.org

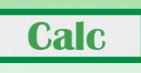

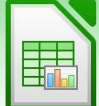

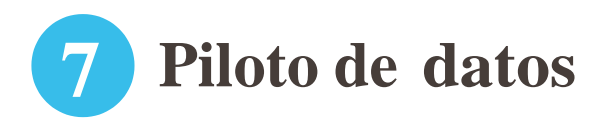

**Udd** DELAL

Los usuarios avanzados de Excel estarán familiarizados con el concepto tabla dinámica, este concepto es equivalente al piloto de datos. Sin embargo, hay un número de limitaciones.

Las tablas dinámicas se importan de Excel a Calc (aunque las celdas no tengan el sombreado del piloto de datos), pero tan pronto como se comienza a trabajar con ellas las limitaciones se hacen aparentes. Las limitaciones son:

- No hay una utilidad de gráficos dinámicos, pero el piloto de datos se puede utilizar como fuente de datos para un gráfico.
- La interfaz de usuario permite un máximo de 8 campos en las áreas de datos, filas o columnas.
- Hay alguna funcionalidad para agrupar datos (por ejemplo, un campo de fecha agrupado por semanas o trimestres pero no por mes). La solución consiste en crear una columna con una fórmula para calcular el agrupamiento, por ejemplo =MES().
- No se pueden definir diferentes formatos para diferentes campos.
- Calc puede tener fórmulas basadas en cosas como "diferencia con" o "% de", pero no puede tener sus propios campos personalizados (solución: crear nuevas columnas para calcular los valores deseados).
- La especificación de interfaz de programa de aplicación (API) está incompleta para escribir macros que funcionen con el piloto de datos—por ejemplo: la capacidad para controlar, a través de otro programa como el lenguaje de macro BASIC incluido en LibreOffice.org, si las tablas tienen sumas totales o tener acceso a pilotos de datos creados desde fuentes de datos externas.

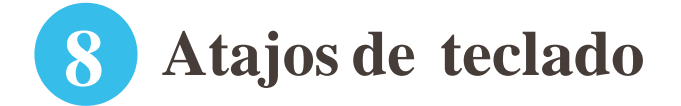

Desplazarnos por los menús de opciones puede resultar lento y poco productivo, conforme nos vamos familiarizando con los programas nos aprendemos los "atajos" de teclado de las funciones más usadas, por ejemplo es fácil recordar que copiar y pegar son "Control +  $C$ " y "Control + V" respectivamente.

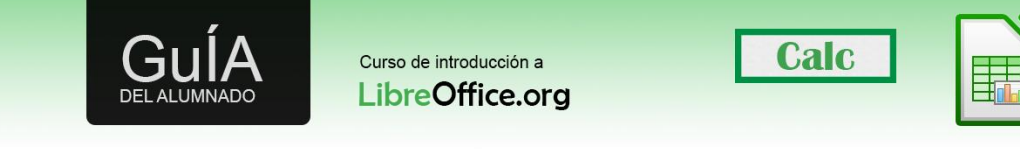

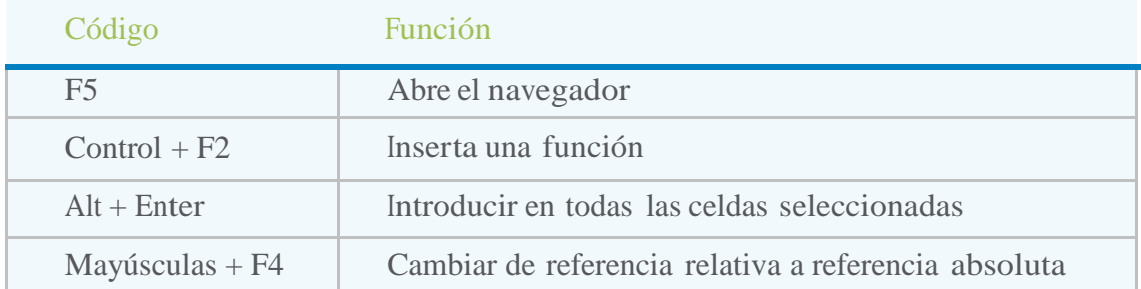

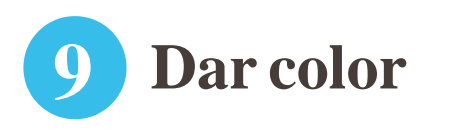

Hemos dicho que en Calc el formato es la forma de representar los datos, por ejemplo dar el formato a la fecha para que se represente como día-mes-año. Pero el formato también permite definir el aspecto en el que se va a mostrar. El color, la fuente, el tamaño del texto, el color de fondo de la celda.

El formato en Calc funciona igual que en Writer. Para pequeños cambios podemos usar la barra de formato, pero es conveniente definir nuestros estilos en el panel de estilo. Para ello pulsaremos sobre el icono de "Estilo y Formato".